# ÖLÇME DEĞERLENDİRME

## **MASAÜSTÜ PROGRAMI 2022 LGS**

# SONUÇ YÜKLEME KILAVUZU

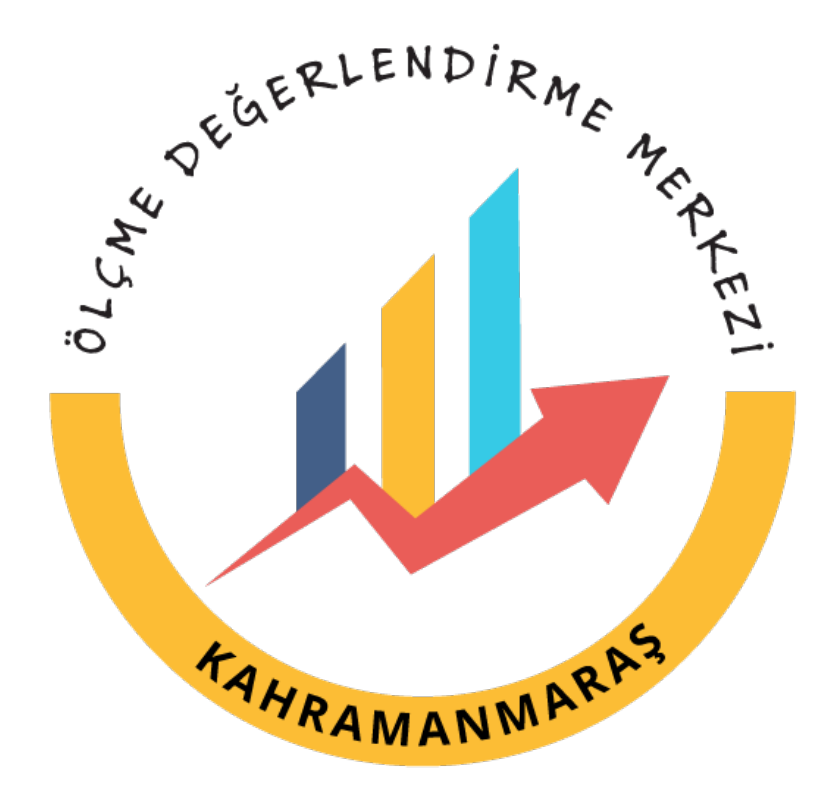

### **E OKUL VERİ İNDİRME**

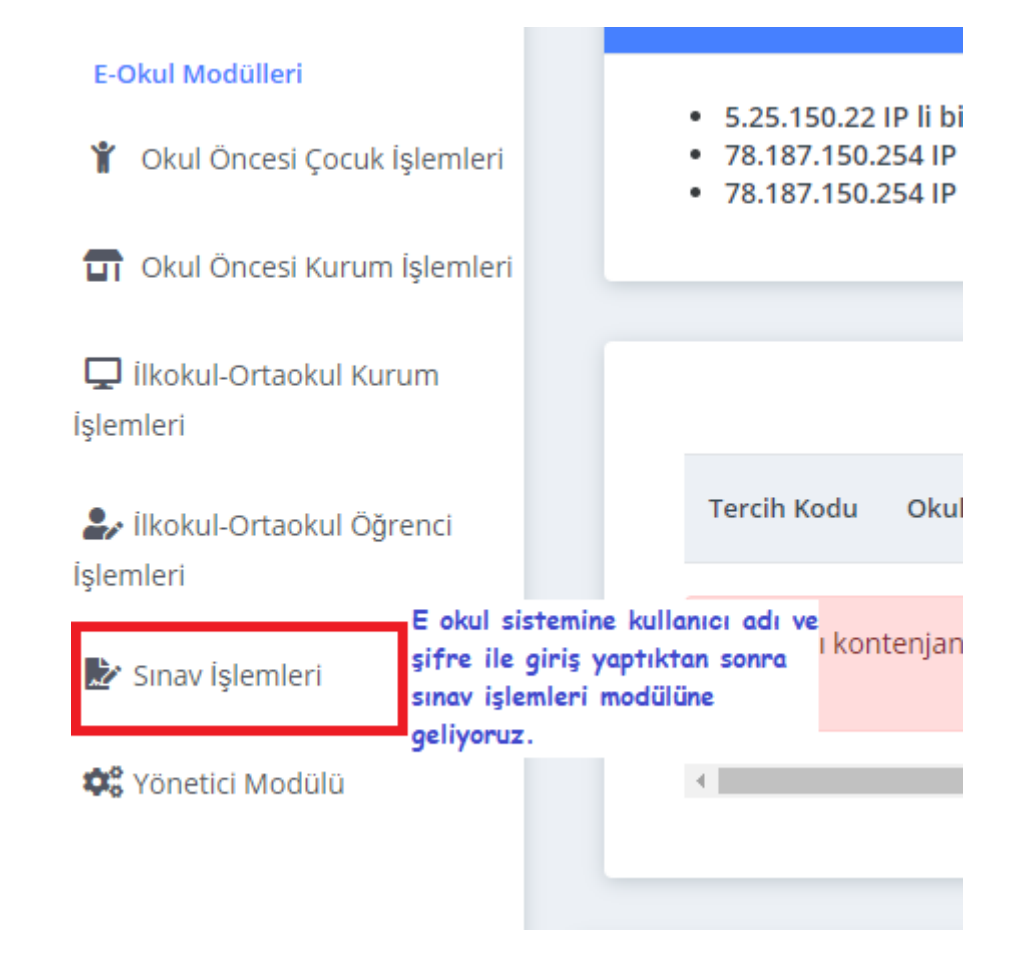

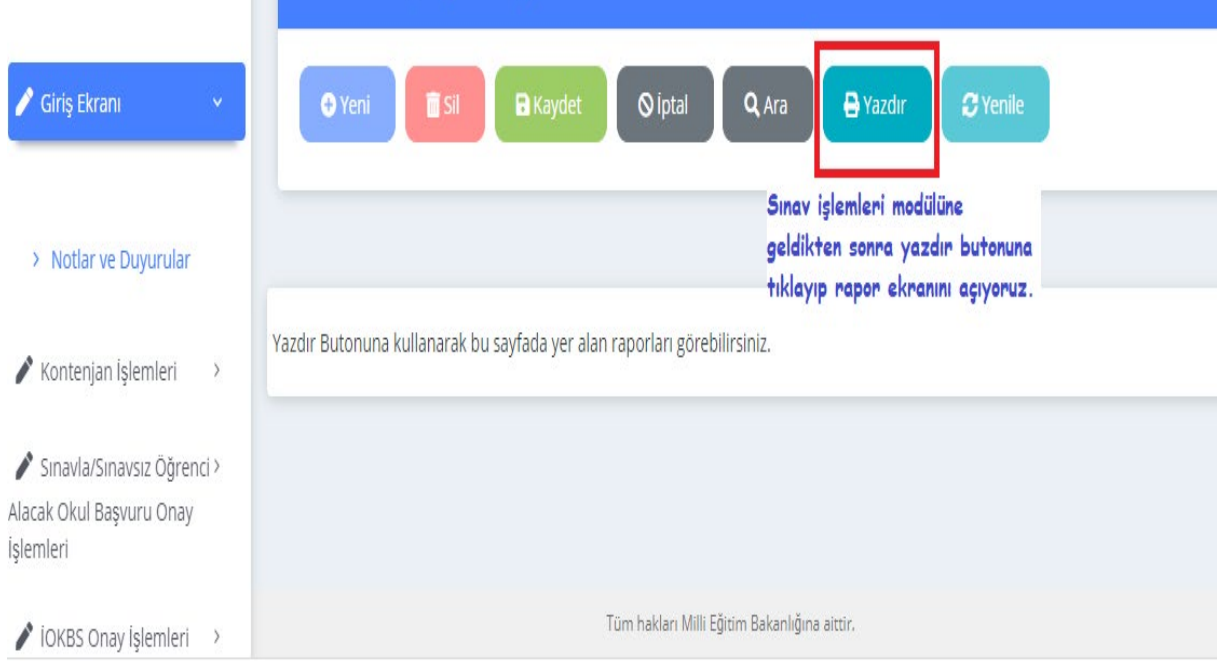

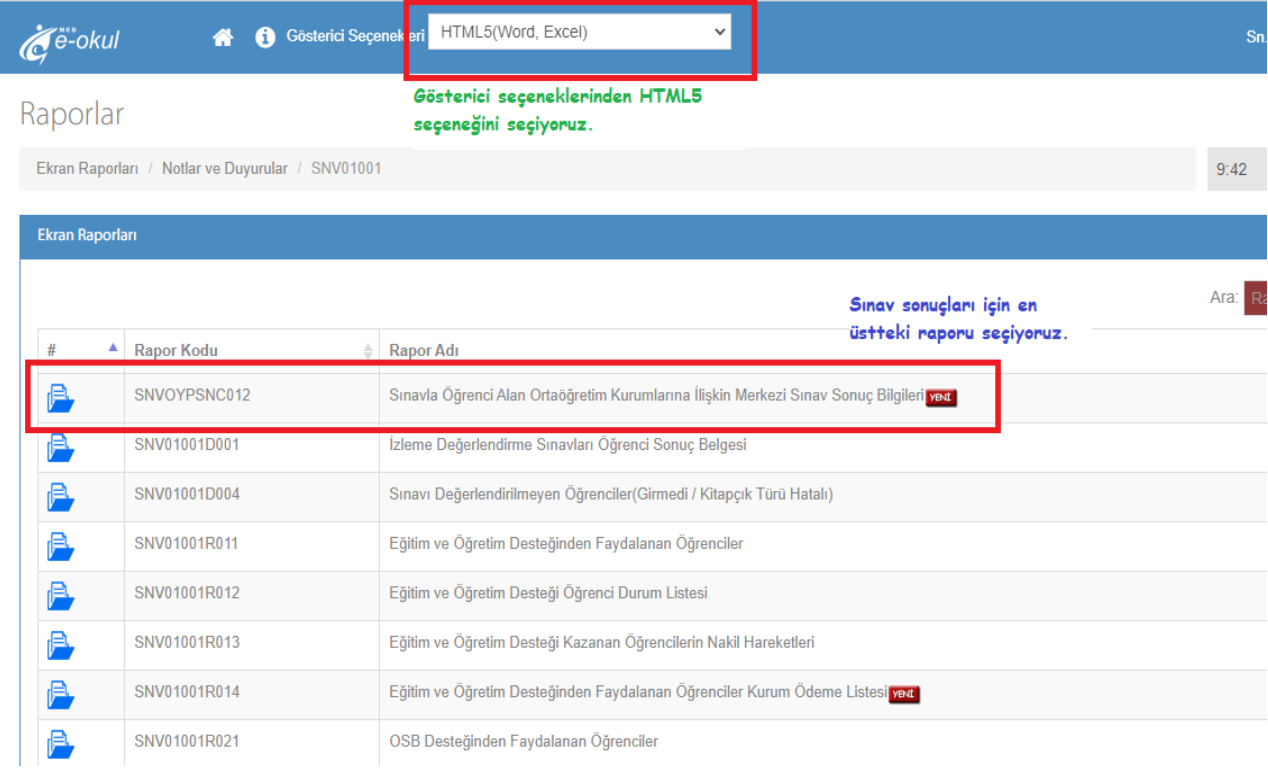

### Raporlar

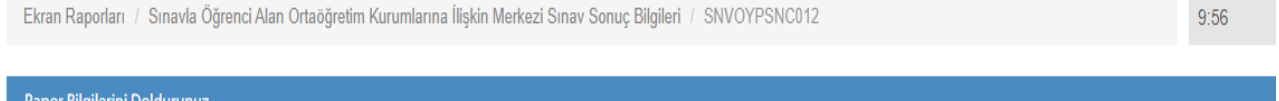

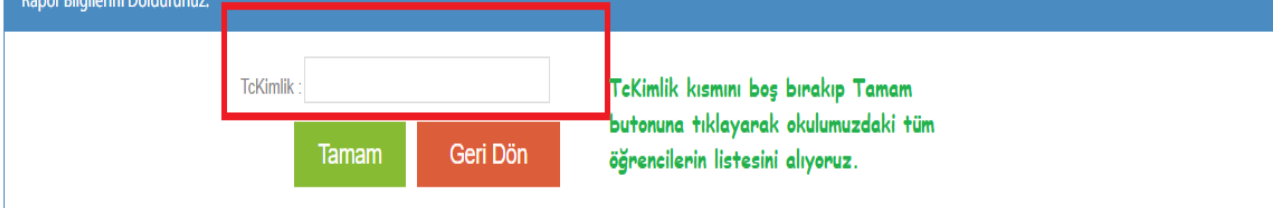

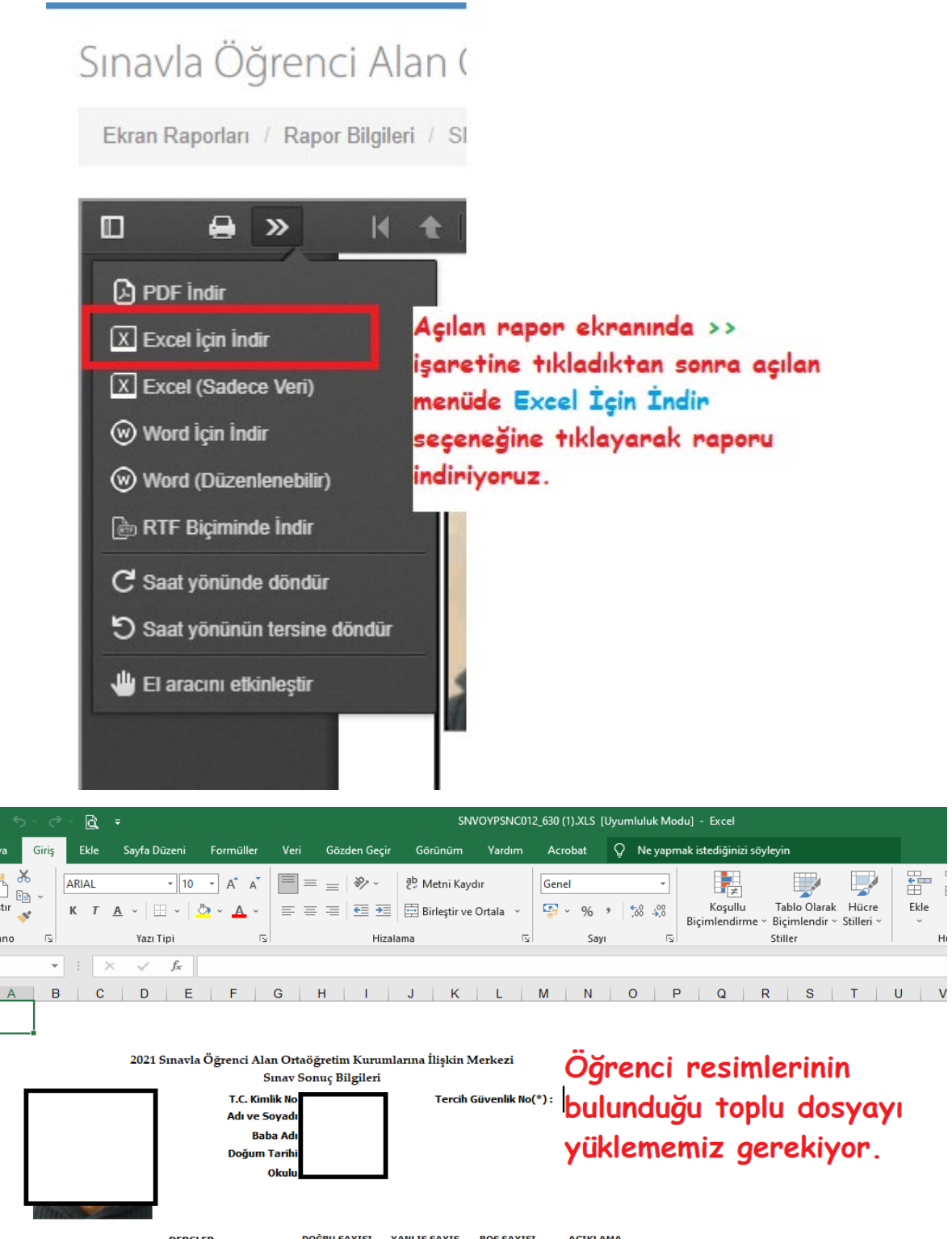

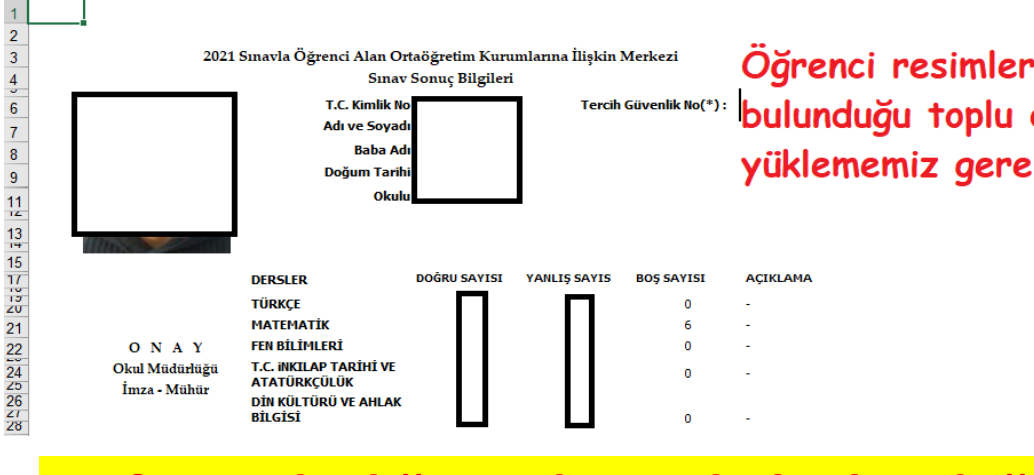

 $\Box$ 

Dosva

Yapıştır

 $A<sub>1</sub>$ 

 $D_{2D}$ 

**Lütfen indirdiğiniz dosyada hiçbir değişiklik yapmayınız.**

## **RAPOR DOSYASINI MASAÜSTÜ PROGRAMA YÜKLEME**

#### 1.ADIM

**İndirilen sonuç dosyalarını sisteme yüklemek için programın bulunduğu klasörden SınavSonucuAlma.exe dosyasına çift tıklayarak programı çalıştırıyoruz. Bu klasör içerisinde yer alan diğer dosyaların silinmemesi veya değiştirilmemesi gerekmektedir.**

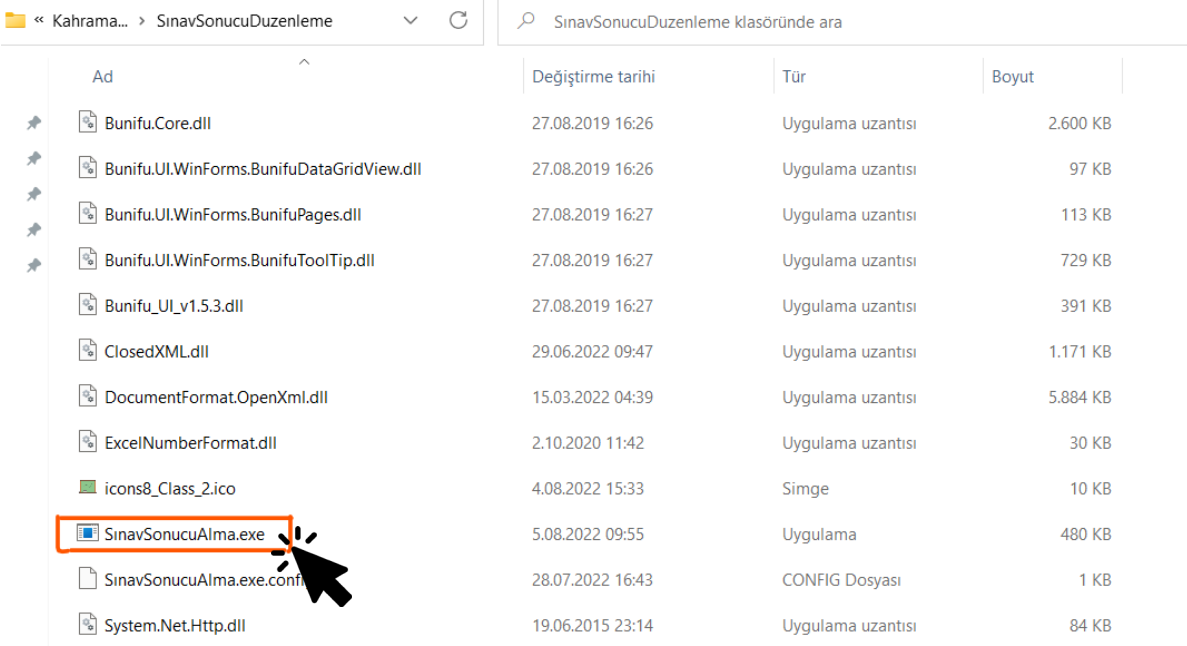

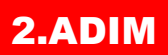

#### **Programda LGS Sonuç Yükleme butonuna tıklayarak .**

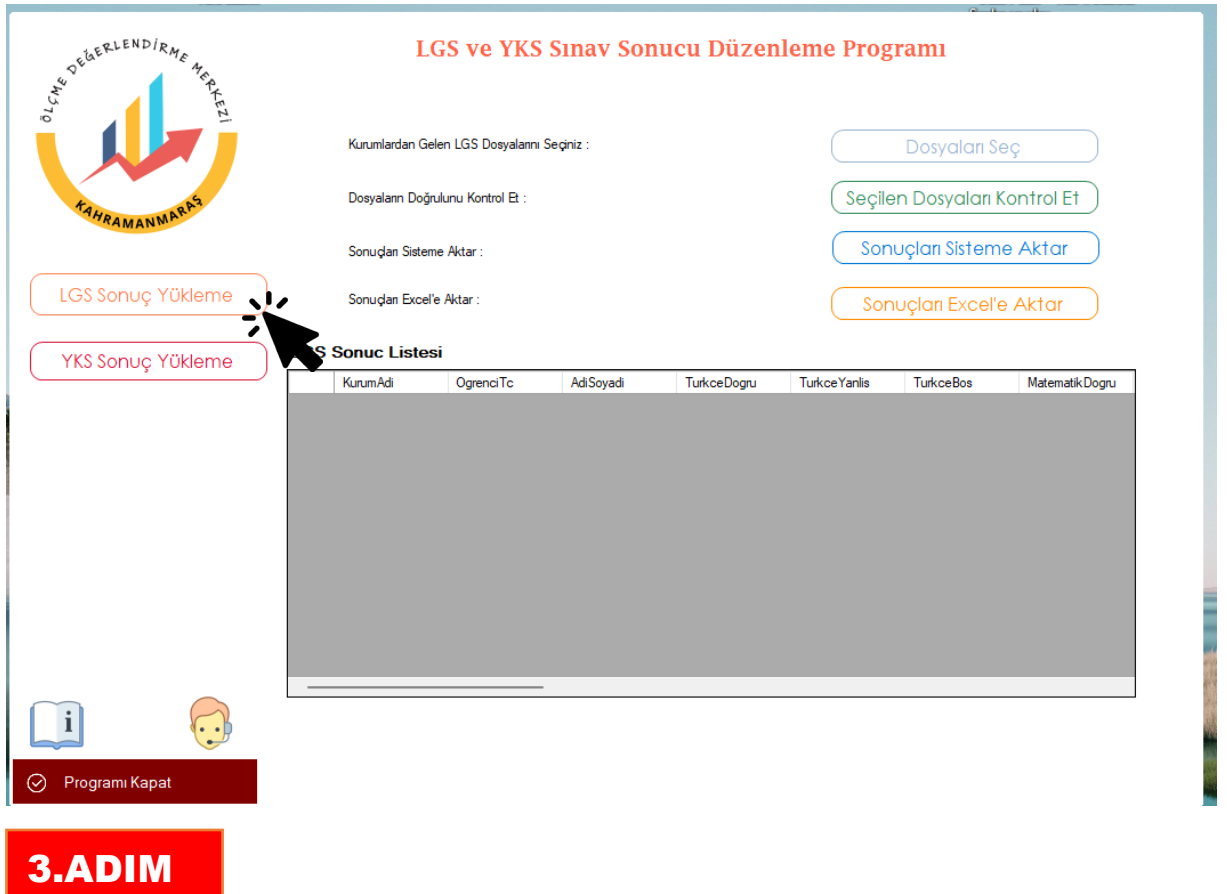

#### **Programda Dosyaları Seç butonu ile indirdiğimiz LGS Sonuç Dosyalarını seçiyoruz.**

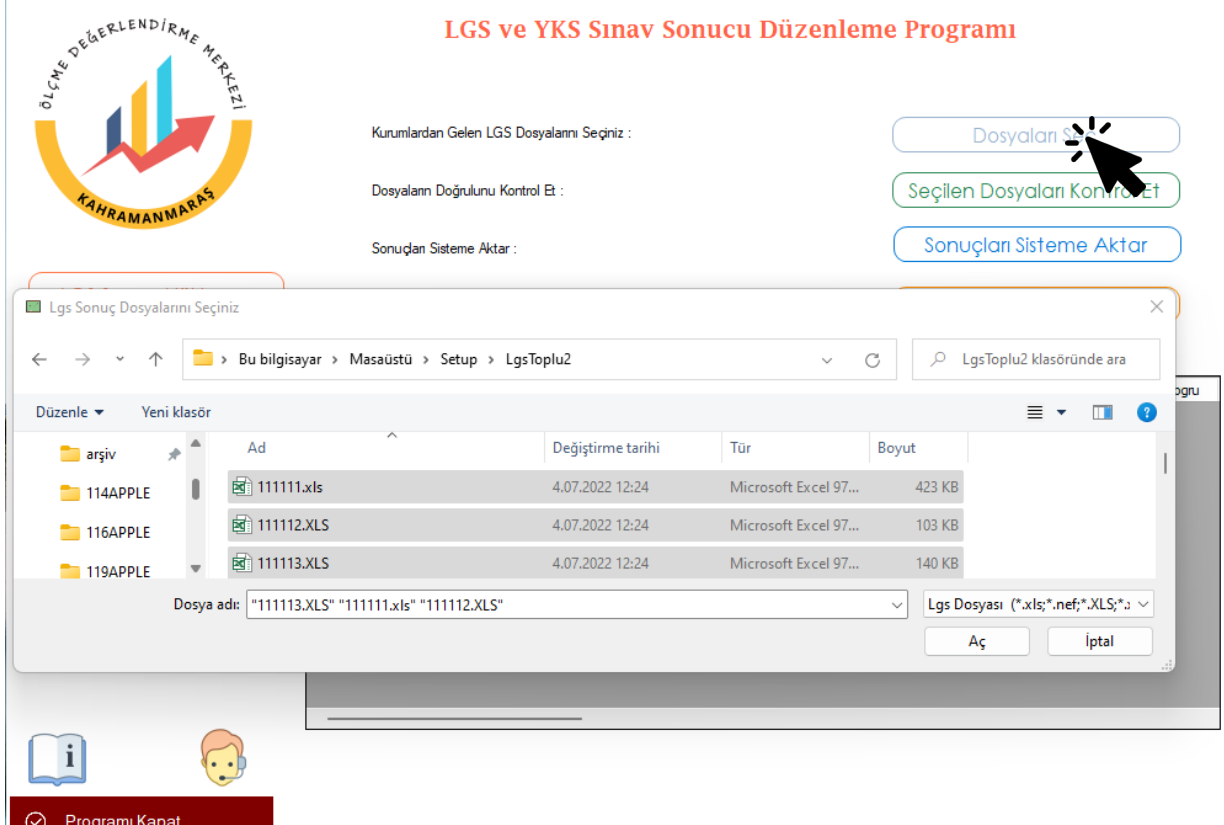

4.ADIM

#### **Seçilen Dosyaları Kontrol Et butonu ile seçtiğimiz dosyaların kontrolünü yapıyoruz.**

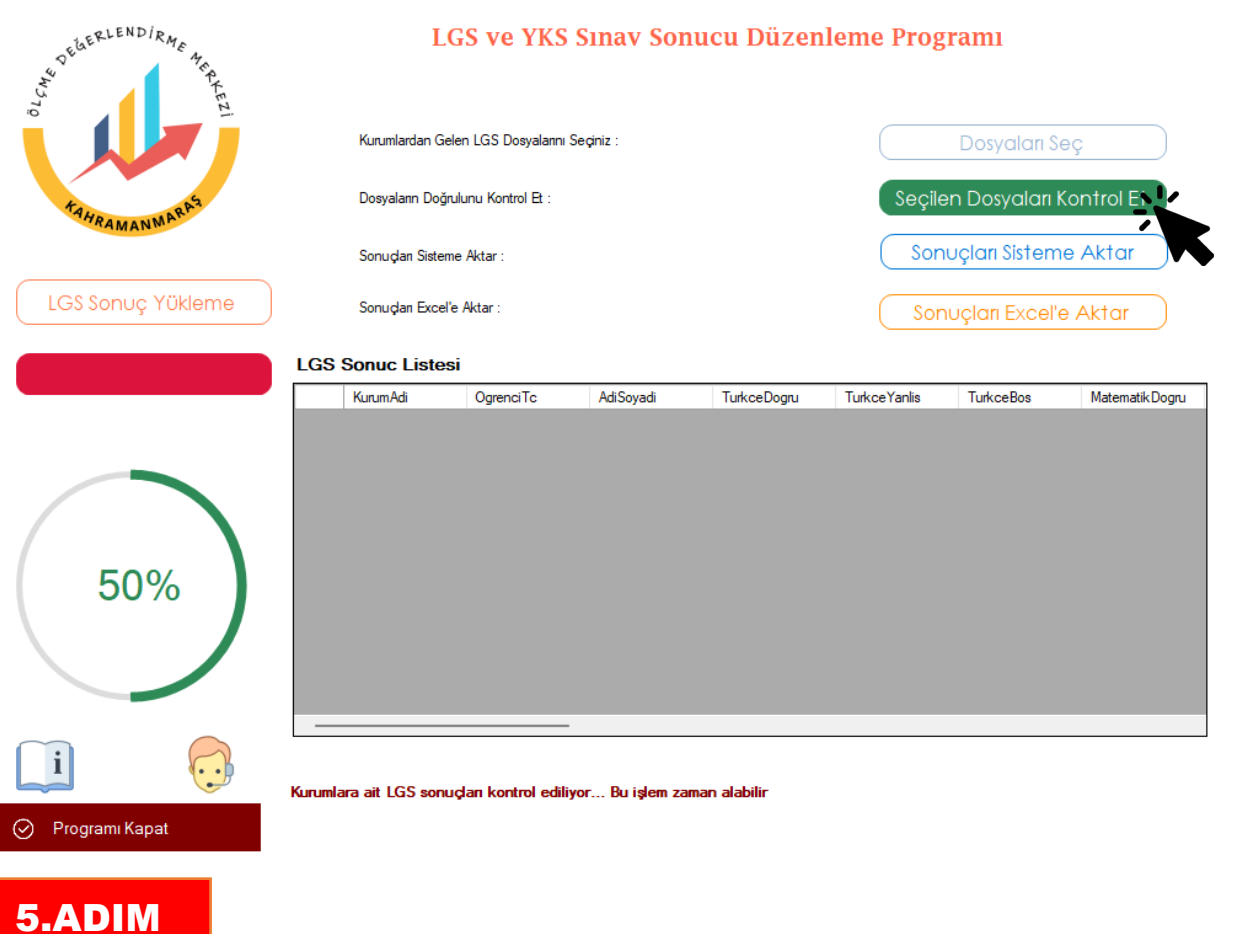

**Dosya kontrolü yapıldıktan sonra Sonuçları Sisteme Aktar butonu ile sonuç dosyalarımızı birleştiriyoruz.**

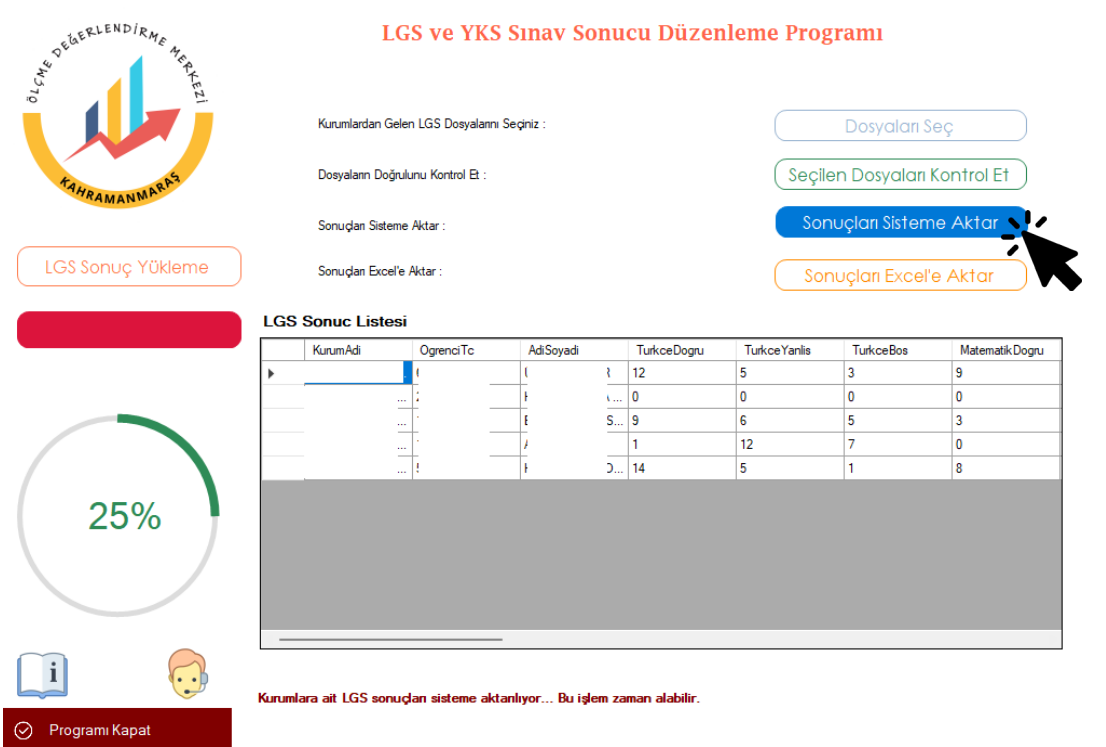

### 6.ADIM

Sonuçların sisteme aktarımı tamamlandıktan sonra Sonuçları Excel'e Aktar butonu ile sınav sonuçlarımızı toplu olarak Excel dosyasına kayıt edebiliriz.

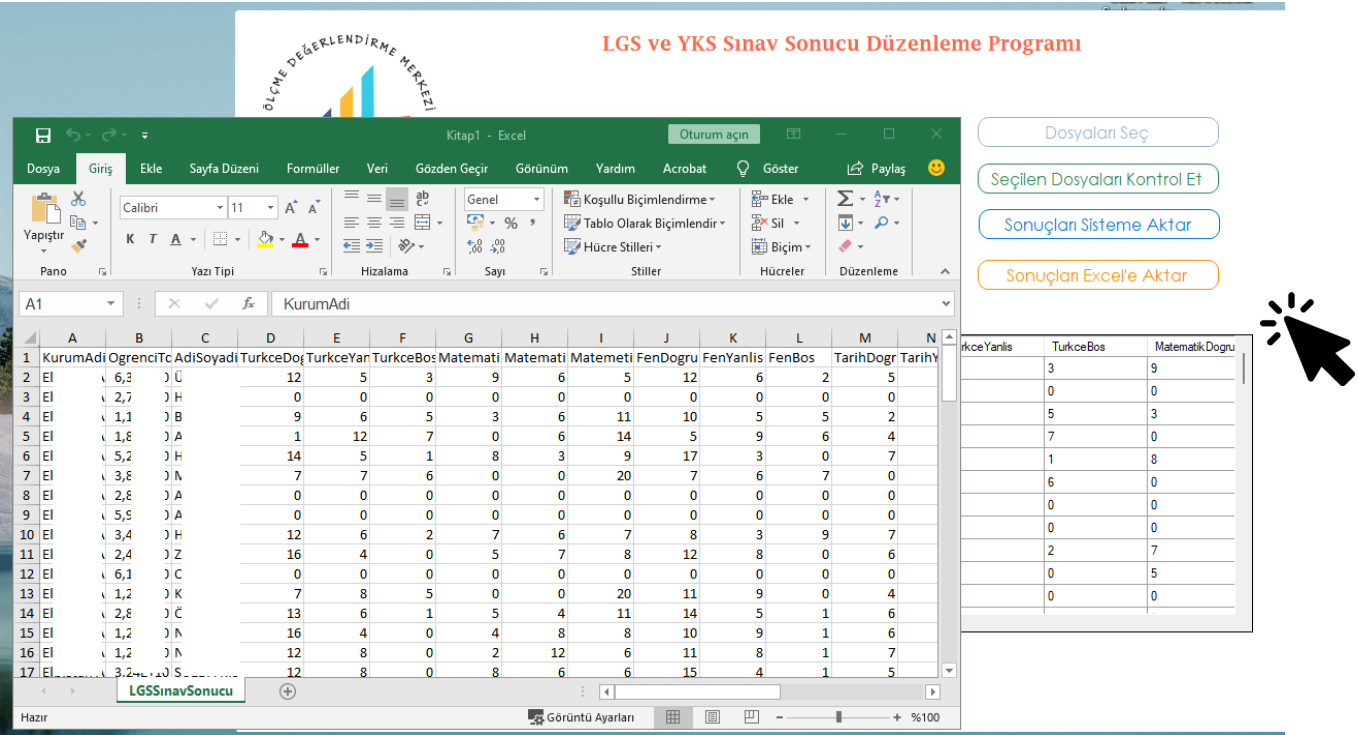

Uygulamamız Excel programını açarak bütün verilerinizi Excel dosyasına aktaracaktır. Aktarım tamamlandıktan sonra Excel dosyasını kaydedebilirsiniz.

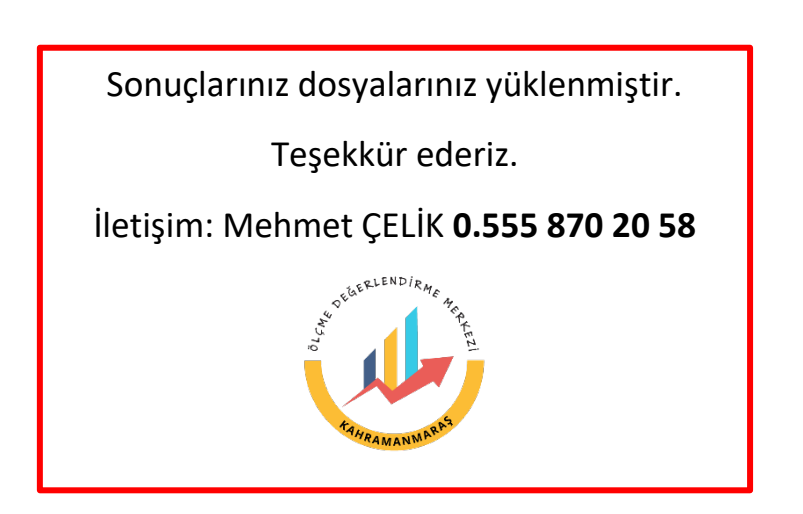